BentleyUser.dk Årsmøde 2019

v. Morten Sørensen, msor@vd.dk

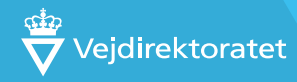

- Drag 'n drop (Træk og slip en eller flere filer fra Windows og ind i ProjectWise. SIMPELT..!!)
- ProjectWise Excel import tool (Kan findes under C:\Program Files (x86)\Bentley\ProjectWise\bin\excimport.exe)

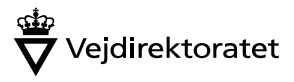

ProjectWise Excel import tool

- Kræver en Excel fil, hvor der på række 1 i kolonne A, B, C og D SKAL stå:
	- Document File Name
	- Name
	- Folder Name
	- File Name

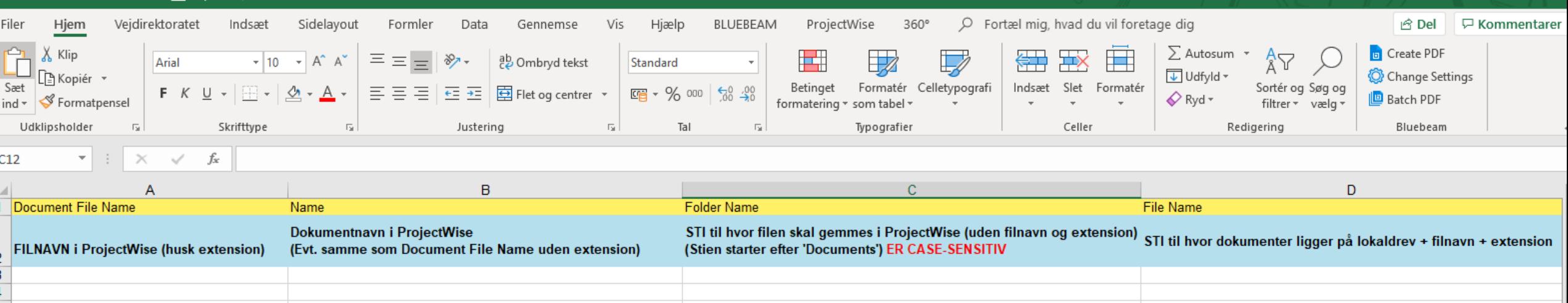

ProjectWise Excel import tool

• Yderligere attributter kan defineres i Excel filen, på række 1 i de efterfølgende kolonner

(Kan gøres, hvis det ønskes at filer, skal have metadata tilknyttet. Attributterne og dertilhørende Environment skal selvfølgelig være oprettet via ProjectWise Administrator)

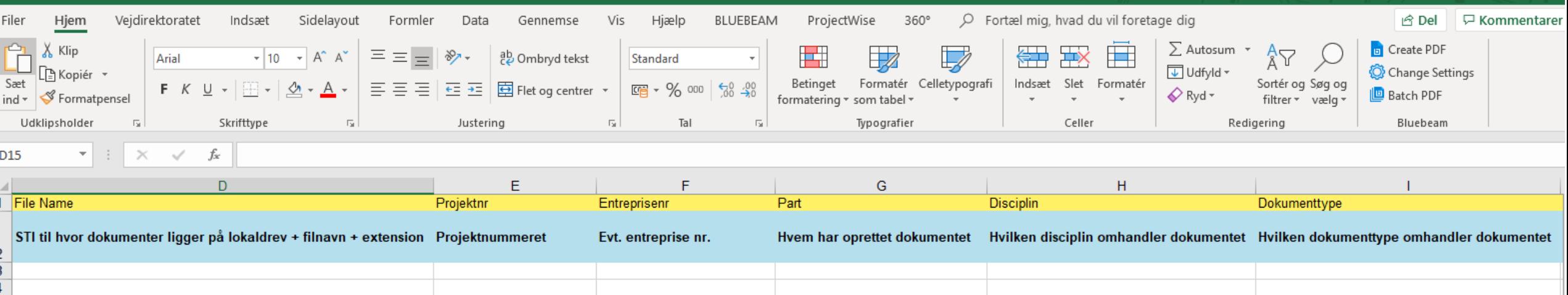

**Import**

### ProjectWise Excel import tool (filer og attributter/metadata)

#### • Start program

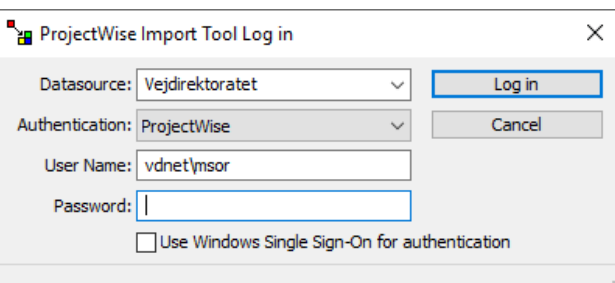

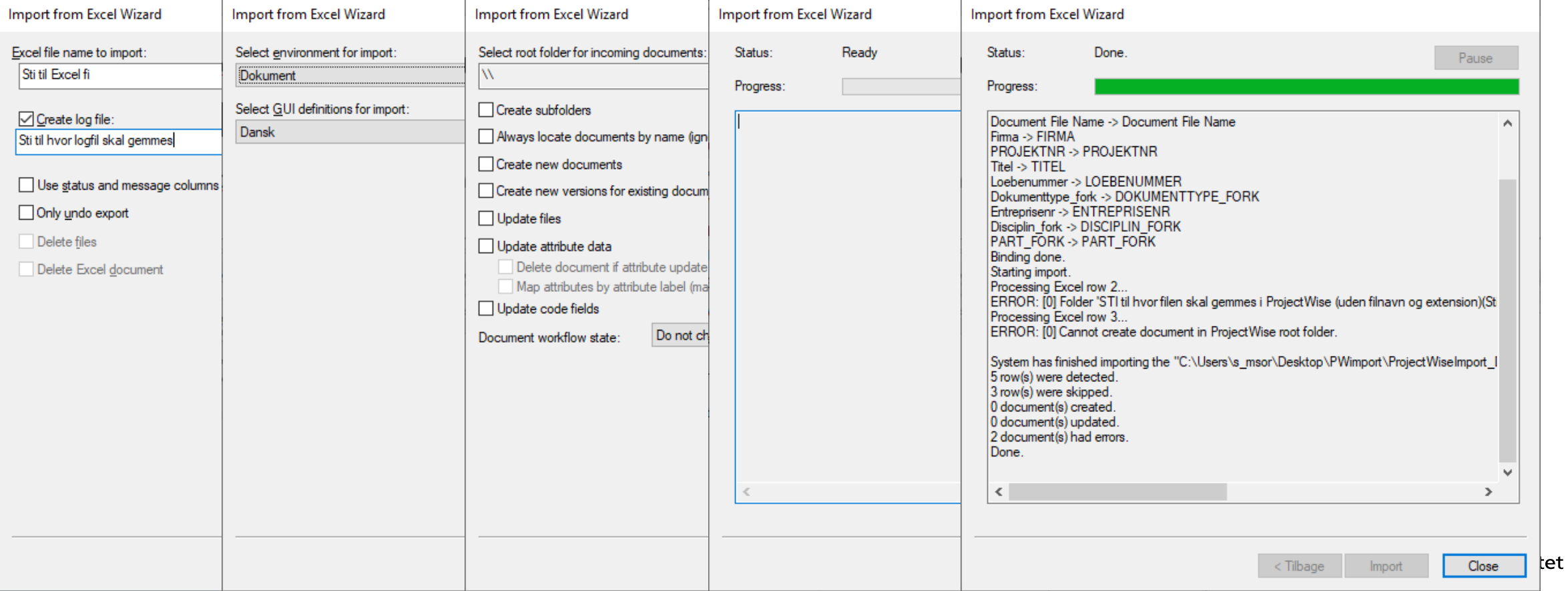

ProjectWise Excel import tool (kun attributter/metadata og filer skal allerede være i ProjectWise)

#### • Start program

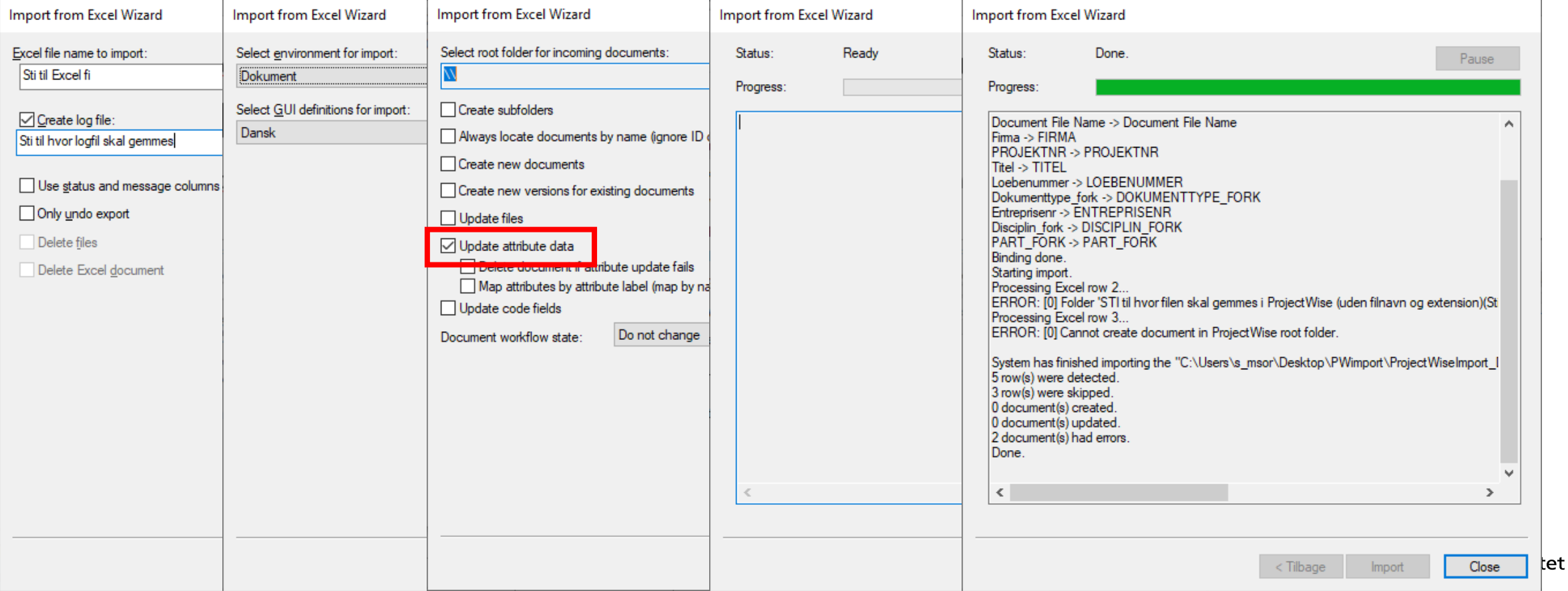

• Export af udelukkende attributter/metadata (ikke dokumenter)

- Export af dokumenter (ingen attributter)
- Export af dokumenter og attributter/metadata

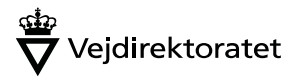

- Export af udelukkende attributter/metadata (ikke dokumenter)
	- Find dokumenter i ProjectWise (enten i mappe eller ved en søgning)
	- Sørg for at viewet i ProjectWise har de kolonner, som indeholder de attributter der skal udlæses til Excel. Og at det er det aktive view.
	- Marker alle filer og højreklik. Vælg Copy List To  $\rightarrow$  Clipboard Tab Separated
	- Åben et Excel-ark og tryk Ctrl+V
	- Alle attributter/metadata for de valgte filer sættes nu ind i et Excel-ark

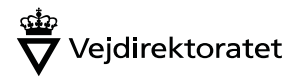

# **Export**

- Export af dokumenter (ingen attributter) Managed kopier med tilknytning til ProjectWise
- Find dokumenter i ProjectWise (enten i mappe eller ved en søgning)
- Marker dem og højreklik. Vælg Export…

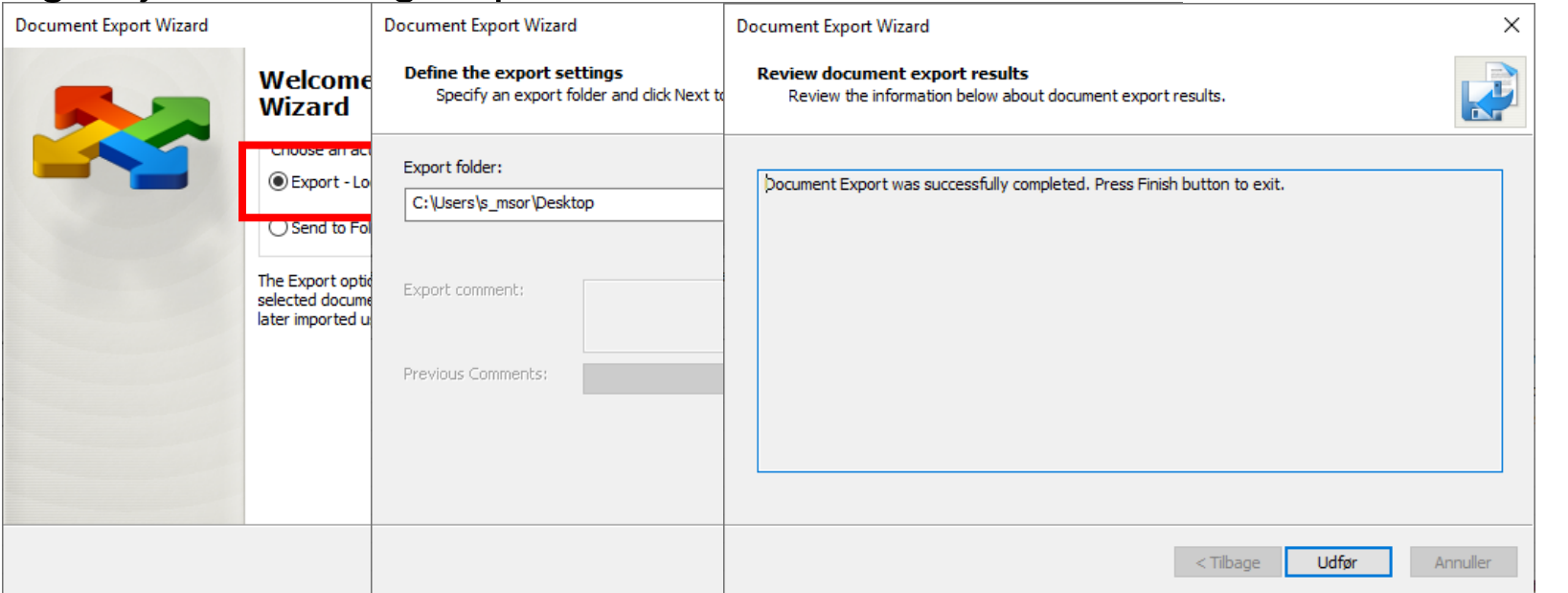

- Hvis dgn-filer har referencer exporteres disse også (Ikke smart…!!! Rettes i referencer opdateres disse ikke)
- Efter bearbejdning af dokumenterne udenfor ProjectWise, højreklikkes på filerne i ProjectWise. Vælg Import. De opdaterede filer importeres nu ind i ProjectWise igen.

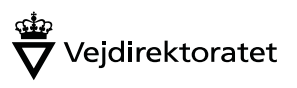

- Export af dokumenter (ingen attributter) Døde kopier uden tilknytning til ProjectWise
- Find dokumenter i ProjectWise (enten i mappe eller ved en søgning)
- Marker dem og højreklik. Vælg Export…
- Hvis dgn-filer har referencer exporteres disse også (Smart…!!!)

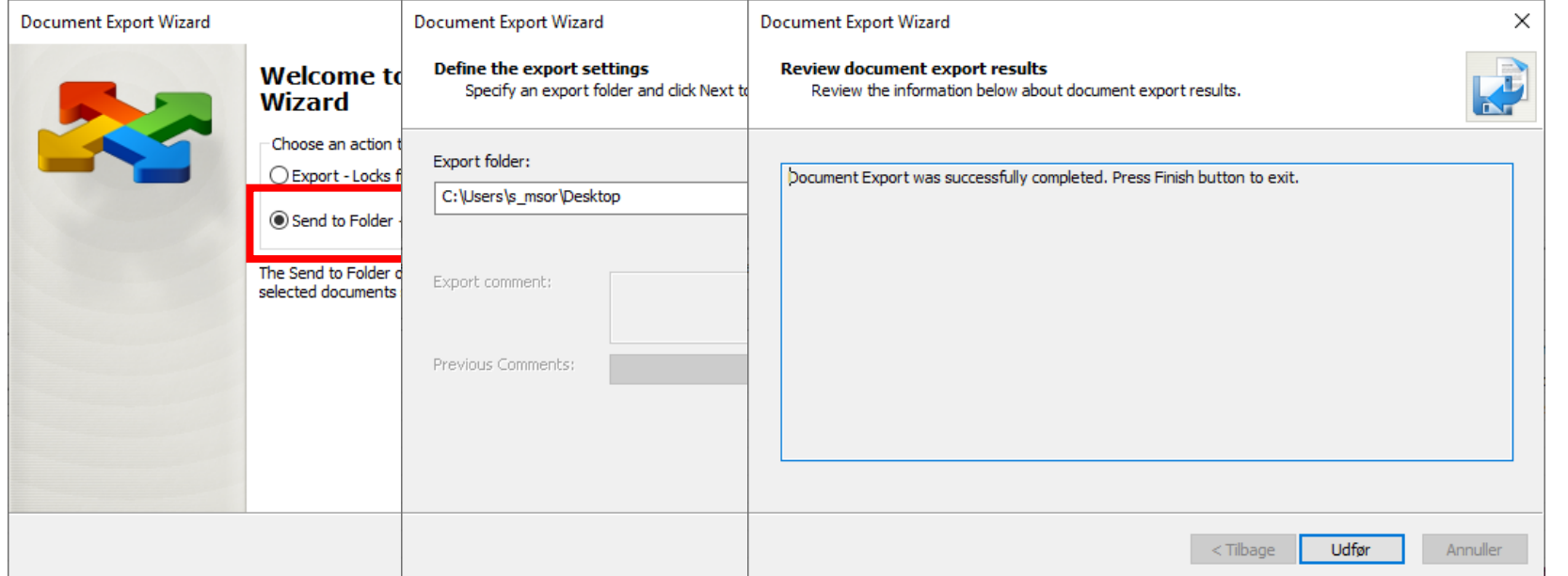

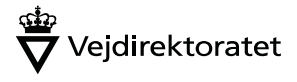

- Export af dokumenter og attributter/metadata
	- Start med at lave Excel skabelon. Gå til Start  $\rightarrow$  Bentley  $\rightarrow$  Create Excel Template

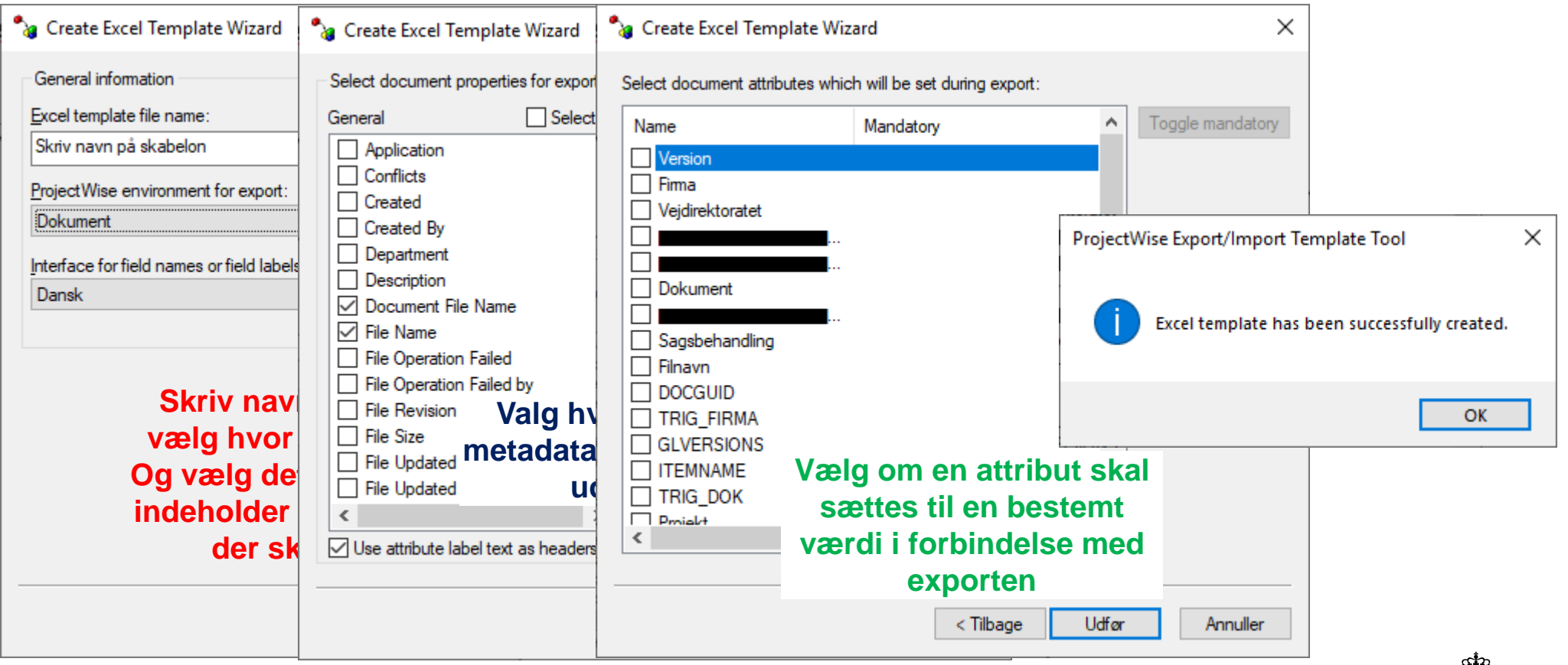

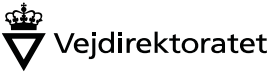

- Export af dokumenter og attributter/metadata
	- Find dokumenter i ProjectWise (enten i mappe eller ved en søgning)
	- Marker filer og højreklik. Vælg Export to Excel  $\rightarrow$  Add to Export List
	- Højreklik igen. Vælg Export to Excel  $\rightarrow$  Export List to Excel

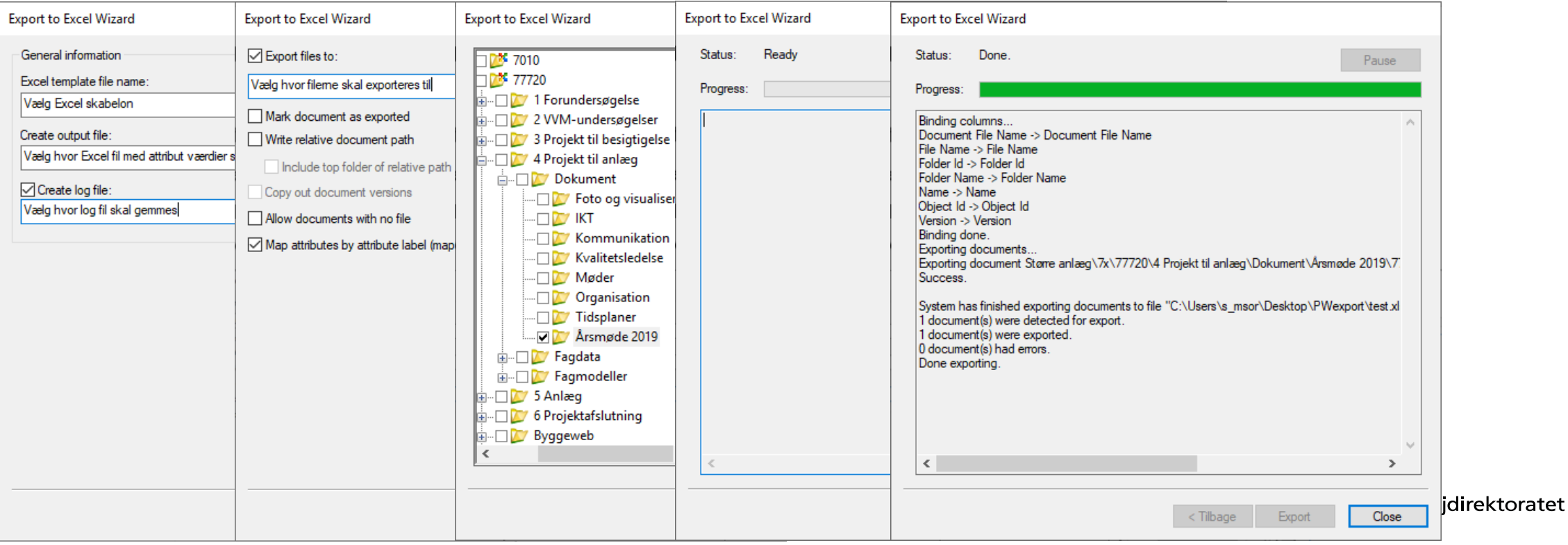